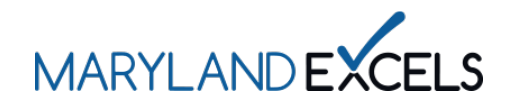

Accessing and Downloading Your Maryland EXCELS Quality Rating Badge

Maryland EXCELS appreciates you and your staff and wants families and the community to recognize your high-quality child care program. With our new quality rating badges, families will be able to easily see that your program participates in Maryland EXCELS and has achieved a quality rating.

## STEP 1

Access the Maryland EXCELS system at [excels.marylandexcels.org](https://marylandexcels.org/) and log in using the email address and password created during account setup.

If you have misplaced or forgotten your password, select **Update/forgot my password.**

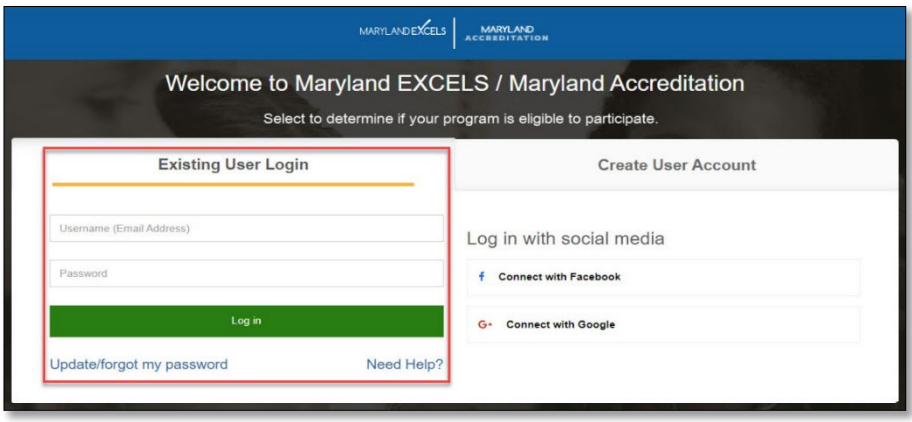

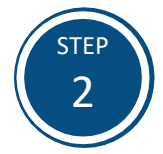

From your program card, select the **Program Menu** ( $\bullet$ ) icon, then **Certificate and Badge** from the list of options.

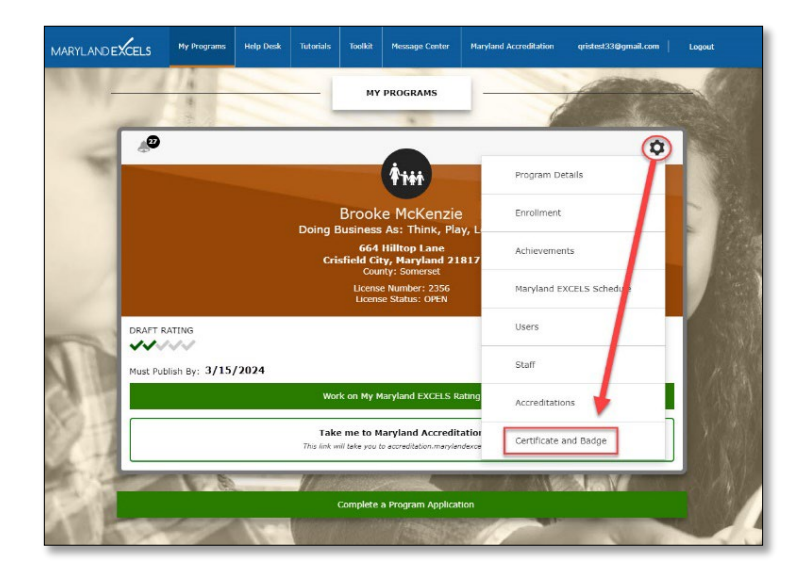

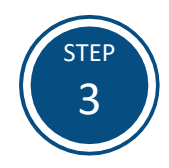

Select **View and Download Your Digital Badge**.

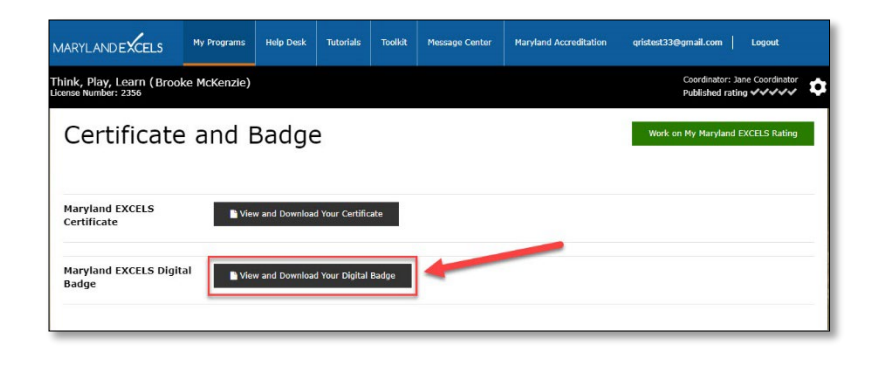

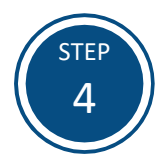

Depending on your browser, the digital badge may automatically be added to your Downloads folder, or you may need to save the badge on your computer. If you need to manually save the badge, determine a location on your computer where the quality rating digital badge is easily accessible and identifiable. Select **Save**.

Tip: The digital badge is a transparent PNG file and can be inserted as an image file on your website, in all communications with prospective and current families, social media, newsletters, and more.

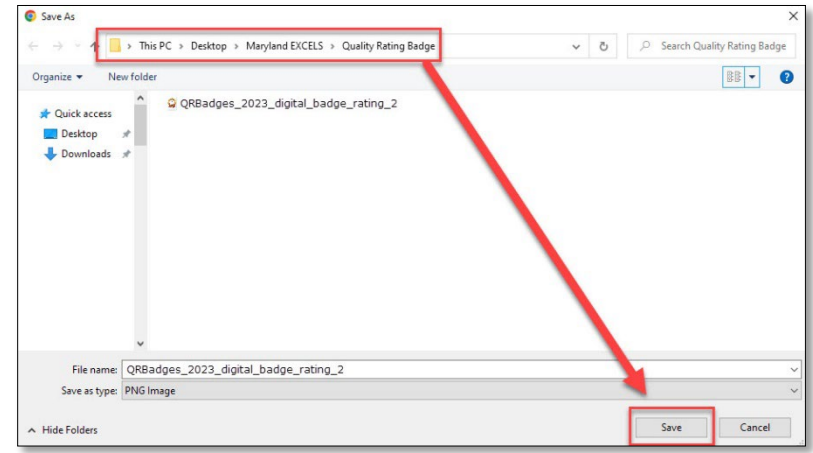

If you have questions about this process or issues related to accessing and downloading your Maryland EXCELS Quality Rating badge, please email [info@marylandexcels.org](mailto:info@marylandexcels.org) or, for 24/7 technology support, please call 443-872-9250.